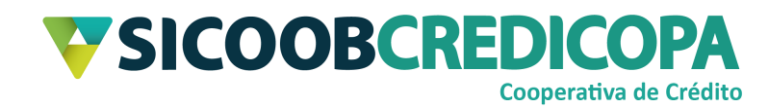

# **Sicoobnet Empresarial**

# **Alterações de boletos**

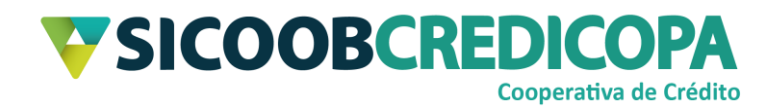

## **Sumário**

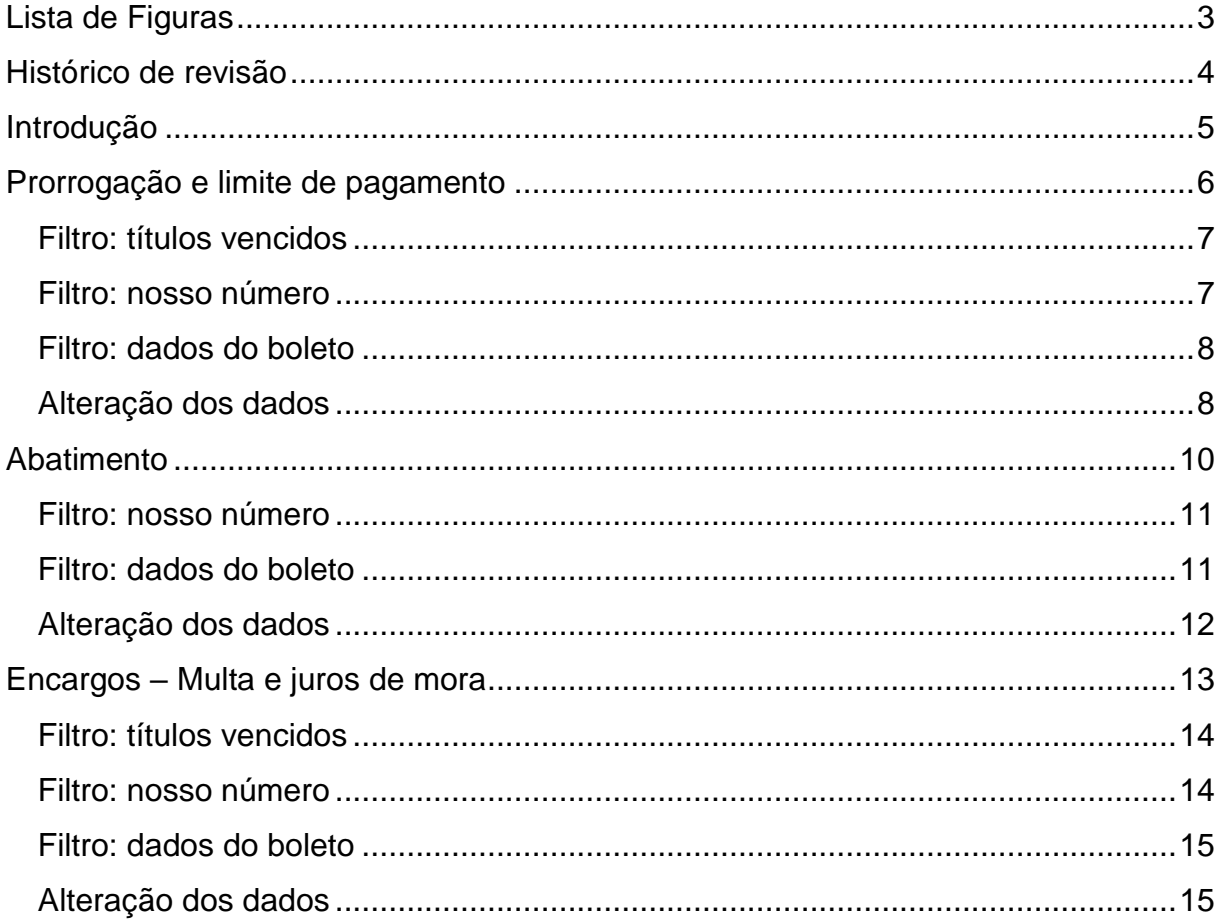

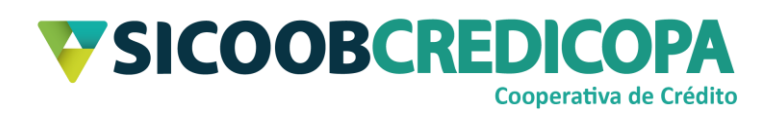

## <span id="page-2-0"></span>Lista de Figuras

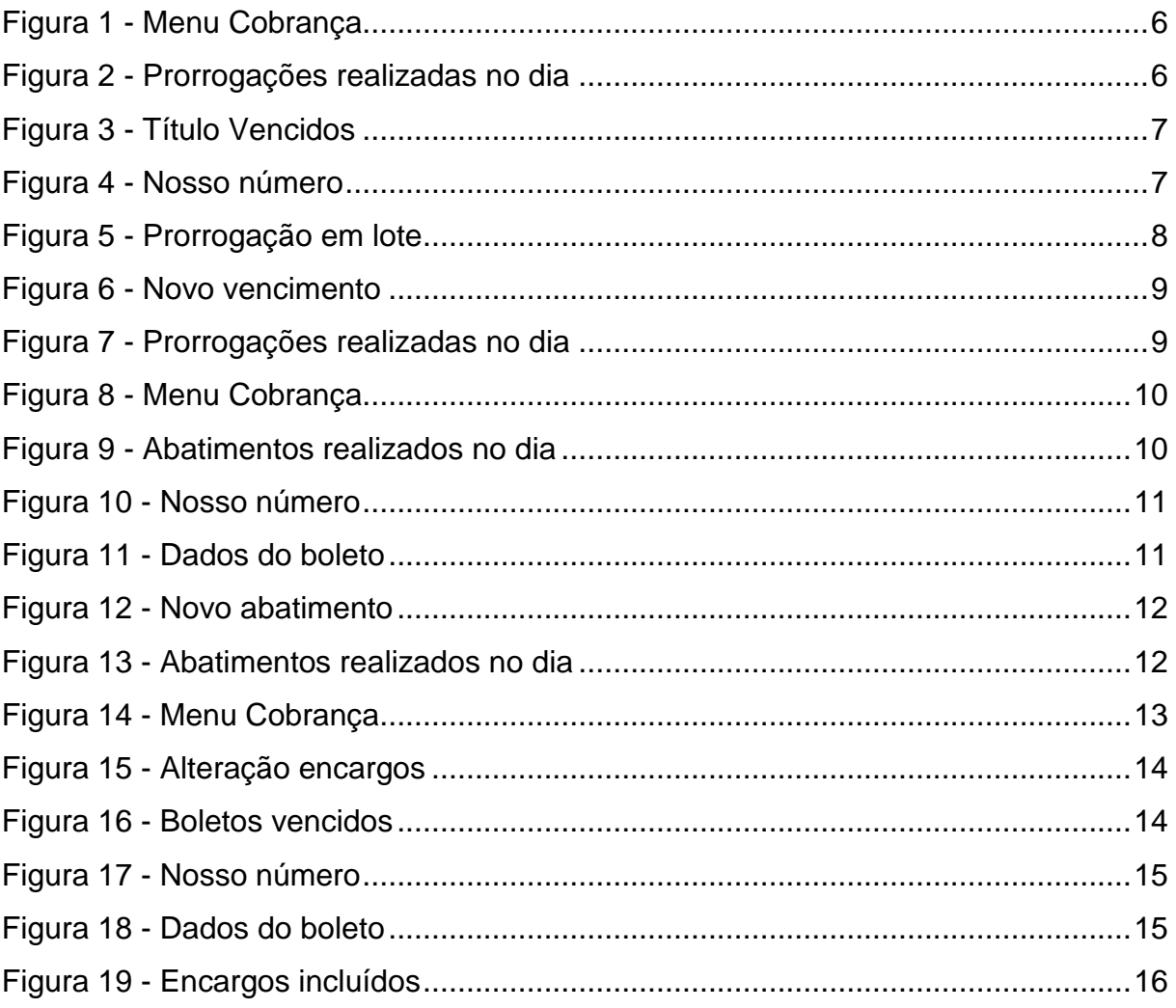

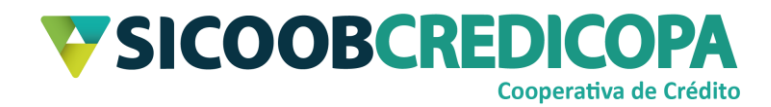

## <span id="page-3-0"></span>**Histórico de revisão**

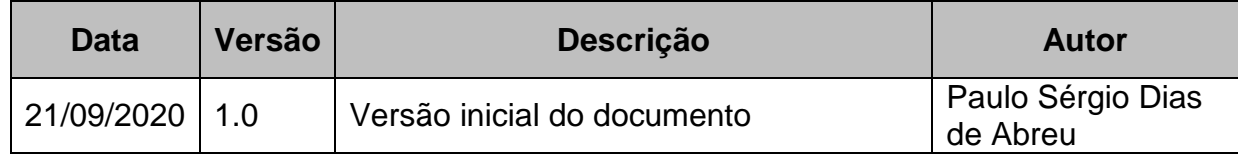

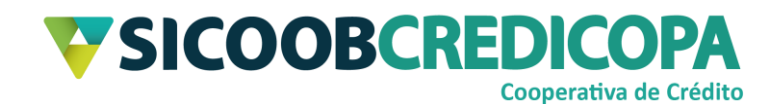

## <span id="page-4-0"></span>**Introdução**

Este manual tem por objetivo orientar o leitor a realizar alterações de vencimento, data limite de pagamento, abatimento ou encargos de atraso por meio do software Sicoobnet Empresarial.

Tais alterações podem ser úteis para corrigir algum erro de emissão do boleto, atraso na entrega do boleto ou alteração no acordo realizado entre cooperado e seu cliente.

O uso de um bom antivírus, atenção às práticas de segurança ao navegar em sites da internet e ao utilizar dispositivos removíveis vindos de ou utilizados em fontes desconhecidas são fundamentais para garantir segurança aos seus dados.

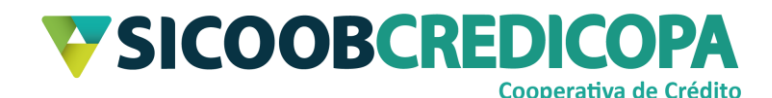

## <span id="page-5-0"></span>**Prorrogação e limite de pagamento**

Alterações de prorrogação de vencimento ou alteração de vencimento é útil quando o cooperado deseja fornecer ao seu cliente um novo prazo para o pagamento do boleto e fornecendo a isenção da cobrança dos encargos de atraso, juros de mora e multa.

Data limite de pagamento é um bloqueio de datas que impede que o cliente proceda com o pagamento após determinada data, independentemente de apontamento de protesto. O cliente somente não consegue pagar o boleto em rede bancária ou internet banking.

A data limite de pagamento é orientada a ser mantida em branco (como citado no manual de emissão de boletos), porém, caso o operador venha a preenchê-la e após a emissão do boleto opta ou necessita alterá-la, deverá seguir as orientações abaixo.

Abra o Sicoobnet Empresarial, acesse o menu "Serviços" e navegue até a aba "Cobrança". Clique no item "Prorrogação e Limite de Pagamento".

| · Início             | <b>Milli</b> Conta                             |                            |                                                             | ${50}$ Configurações<br>Serviços |  |              | Sair<br>Sua sessão expira em 18 minutos e 01 segundos |
|----------------------|------------------------------------------------|----------------------------|-------------------------------------------------------------|----------------------------------|--|--------------|-------------------------------------------------------|
| Cobrança             | <b>Custódia de Cheques</b>                     | <b>Depósito de Cheques</b> | <b>Folha de Pagamento</b>                                   | <b>Transferência de Arquivos</b> |  | Contracheque |                                                       |
| Operações            |                                                |                            | Consultas                                                   |                                  |  |              | Outras Opcões                                         |
| · Inclusão de Boleto |                                                |                            | · Movimentação                                              |                                  |  |              | • Cadastro Pagador                                    |
|                      | · Registro Boleto Pré-Impresso                 |                            | · Boleto                                                    |                                  |  |              | · Cadastro Grupo de Distribuição                      |
| · Emissão de 2ª via  |                                                |                            | · Relatório de movimento de protesto - Banco correspondente |                                  |  |              | · Configuração de conta                               |
| $\cdot$ Baixa        |                                                |                            | · Relatório de movimento de protesto - Sicoob               |                                  |  |              | Alterações                                            |
|                      | · Instrução de protesto - Banco correspondente |                            | · Relatório de tarifas / custas                             |                                  |  |              | · Prorrogação e Limite de Pagamento                   |
|                      | · Instrução de protesto - Sicoob               |                            | · Posição da Carteira                                       |                                  |  |              | • Abatimento                                          |
|                      | · Solicitação de Pré-Impressos                 |                            | · Risco Pagador                                             |                                  |  |              | $\cdot$ Encargos                                      |
|                      | · Transferência de Carteira                    |                            | · Transferência de Carteira                                 |                                  |  |              |                                                       |
|                      |                                                |                            |                                                             |                                  |  |              |                                                       |

**Figura 1 - Menu Cobrança**

<span id="page-5-1"></span>O sistema retorna uma tela que possibilita consultar as alterações recém cadastradas ou realizar a inclusão de novas. Defina a empresa vinculada ao boleto que deseja alterar e clique no botão "Incluir".

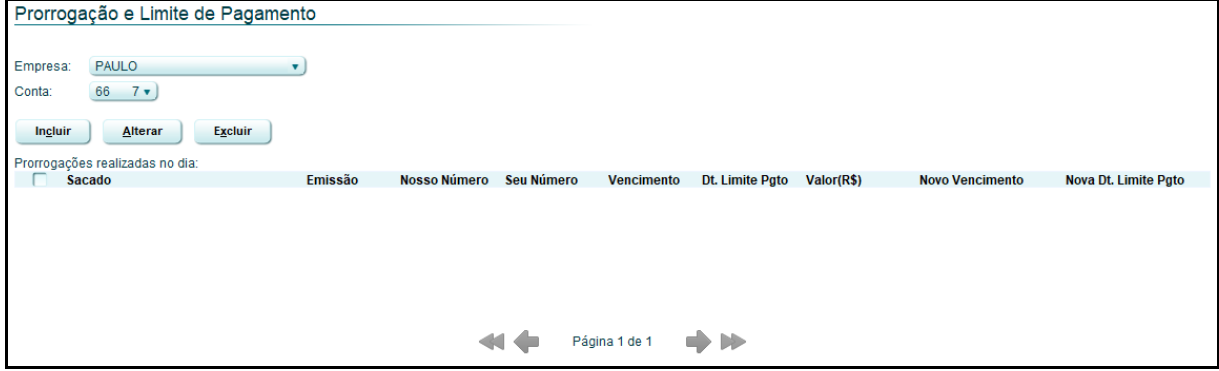

#### <span id="page-5-2"></span>**Figura 2 - Prorrogações realizadas no dia**

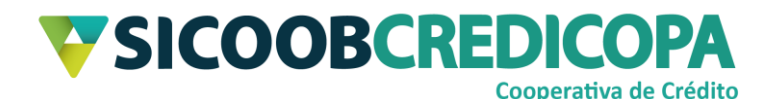

O Sicoobnet Empresarial possibilita que o usuário faça buscas com base no nosso número, títulos vencidos, CPF/CNPJ, nome do cliente, data de emissão ou data de vencimento.

## <span id="page-6-0"></span>**Filtro: títulos vencidos**

Marque a caixa de seleção "Títulos Vencidos" e clique no botão "Consultar". Será retornada a lista de todos os boletos vencidos aptos para atualização da data de vencimento e/ou data limite para pagamento.

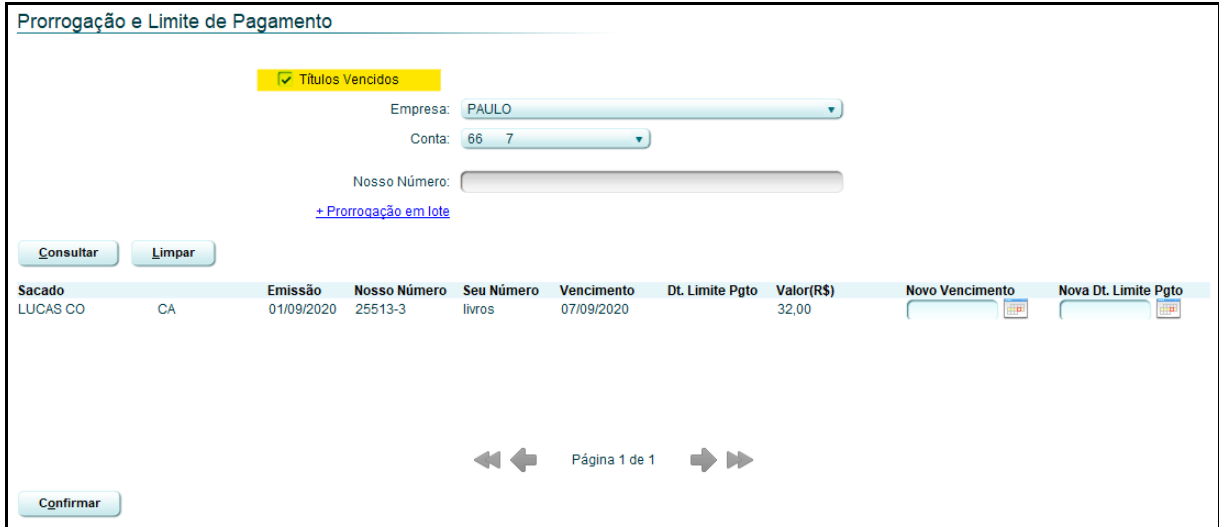

**Figura 3 - Título Vencidos**

## <span id="page-6-2"></span><span id="page-6-1"></span>**Filtro: nosso número**

Digite o nosso número do boleto desejado para alteração dos dados no campo "Nosso Número" e clique no botão "Consultar".

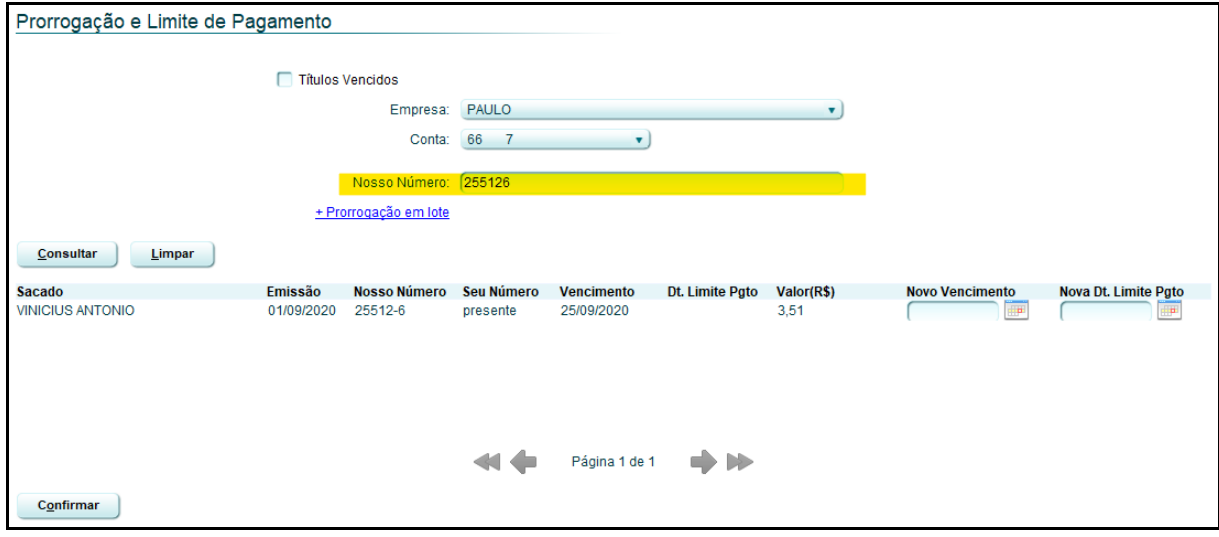

<span id="page-6-3"></span>**Figura 4 - Nosso número**

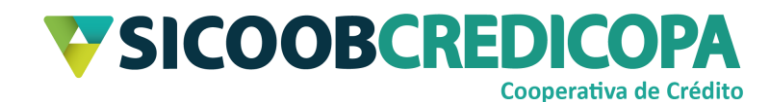

#### <span id="page-7-0"></span>**Filtro: dados do boleto**

Clique no link "+ Prorrogação em lote" e preencha um dos campos apresentados. Digite algum dado referente ao boleto ou grupo de boletos que deseja cadastrar a alteração e clique no botão "Consultar".

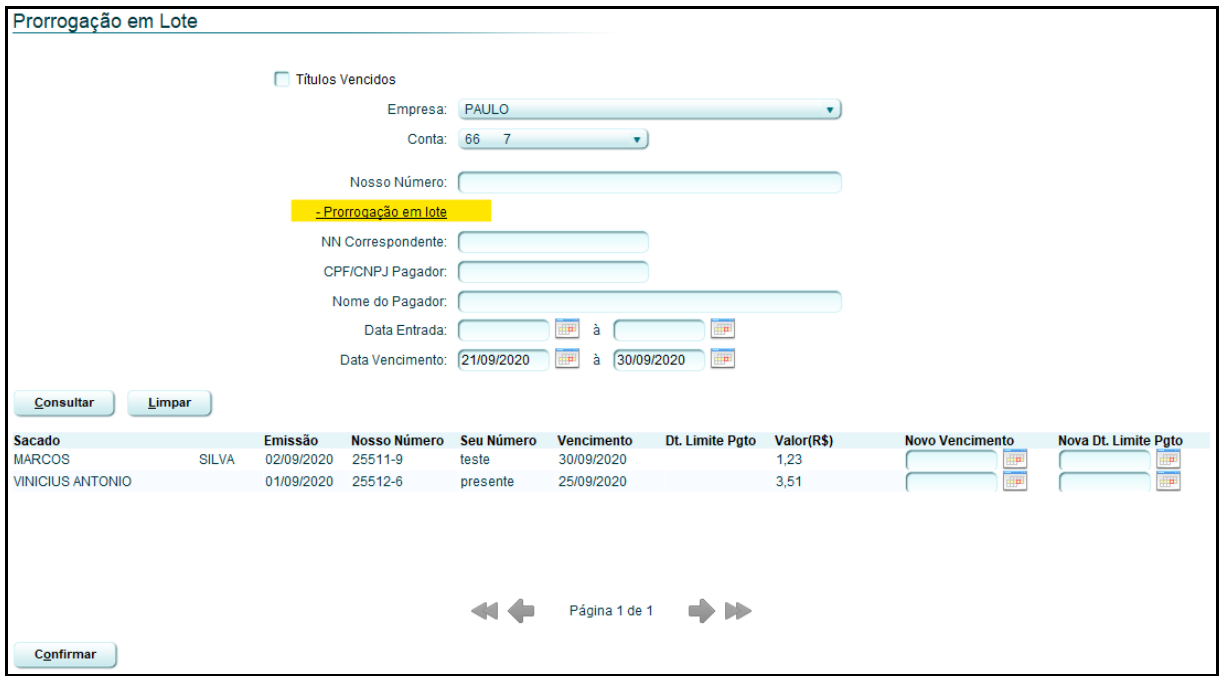

**Figura 5 - Prorrogação em lote**

## <span id="page-7-2"></span><span id="page-7-1"></span>**Alteração dos dados**

A alteração dos dados é similar para qualquer um dos tipos de filtro ou de busca citados acima.

Depois de finalizada a consulta e localizar o boleto desejado para atualização, digite no campo "Novo Vencimento" a nova data de vencimento combinada com o cliente e no campo "Nova Dt. Limite Pgto" poderá ser informado uma data máxima para pagamento do boleto em rede bancária ou internet banking, porém, é aconselhável que este campo seja deixado em branco e clique no botão "Confirmar".

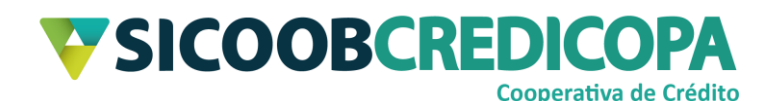

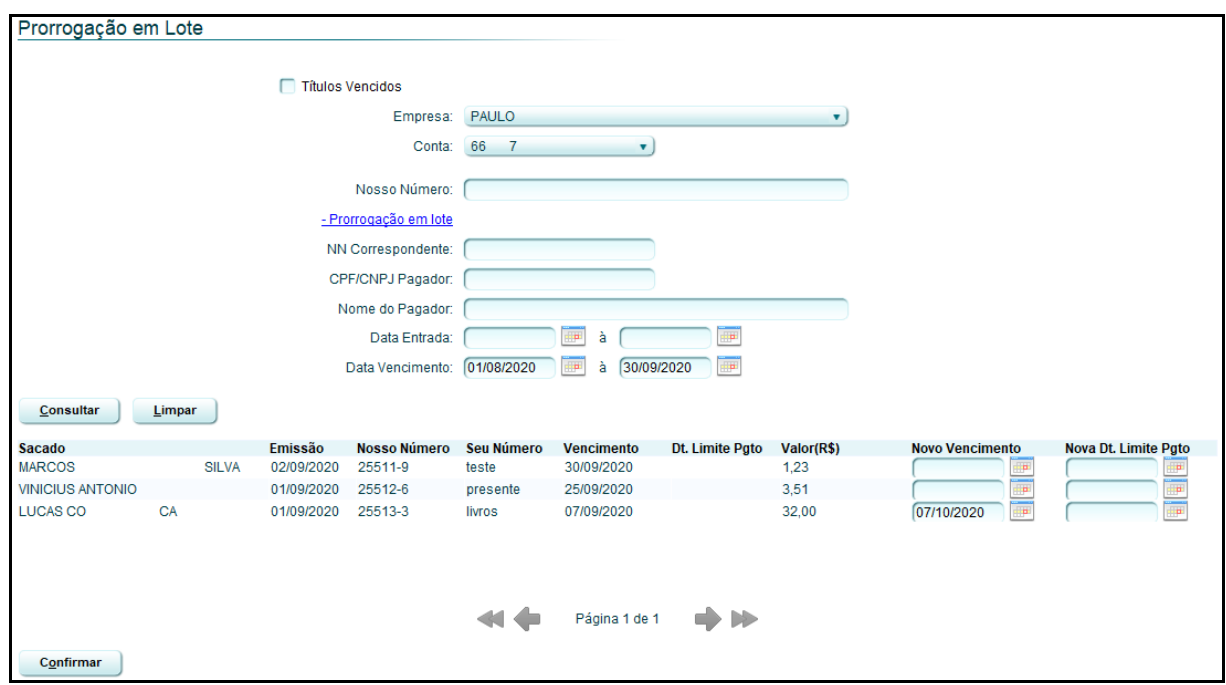

#### **Figura 6 - Novo vencimento**

O sistema irá retornar na primeira tela (conforme apresentado pela "Figura

<span id="page-8-0"></span>2 – Prorrogações realizadas no dia"), porém, será exibida a alteração recém cadastrada.

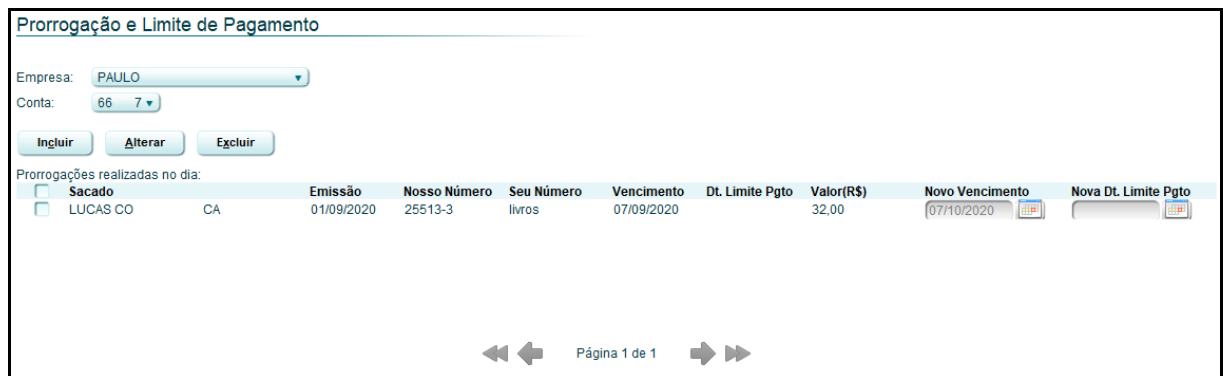

#### **Figura 7 - Prorrogações realizadas no dia**

<span id="page-8-1"></span>As alterações necessitam de um prazo mínimo de 30 minutos e máximo de 24 horas para serem processadas pelo Sicoob e enviadas à Câmara Interbancária de Pagamentos – CIP. Aguarde a finalização do processamento e emita a segunda via para obter cópia do boleto atualizado. Não há necessidade de enviar segunda via do boleto ao cliente, pois, as informações sistêmicas do boleto serão apresentadas ao operador de caixa e também por meio do internet banking ao seu operador/usuário.

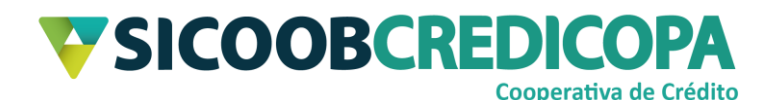

## <span id="page-9-0"></span>**Abatimento**

Alteração de abatimentos possibilita ao cooperado alterar o valor previamente cadastrado ou incluir valor de abatimento, minimizando assim a necessidade de emissão de um novo boleto. Assim como na prorrogação, o processamento do comando de alteração de abatimento é processado em um prazo mínimo de 30 minutos e máximo de 24 horas.

As alterações são enviadas à CIP após serem efetivadas pelo Sicoob em sua base de dados. Aguarde a finalização do processamento e emita a segunda via para obter cópia do boleto atualizado. Não há necessidade de enviar segunda via do boleto ao cliente, pois, as informações sistêmicas do boleto serão apresentadas ao operador de caixa e também por meio do internet banking ao seu operador/usuário.

Abra o Sicoobnet Empresarial, acesse o menu "Serviços" e navegue até a aba "Cobrança". Clique no item "Abatimento".

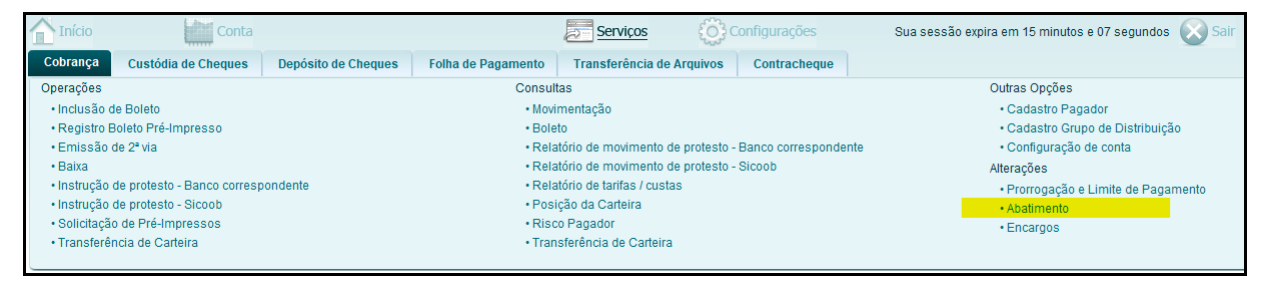

**Figura 8 - Menu Cobrança**

<span id="page-9-1"></span>O sistema retorna uma tela que possibilita consultar as alterações recém cadastradas ou realizar a inclusão de novas. Defina a empresa vinculada ao boleto que deseja alterar e clique no botão "Incluir".

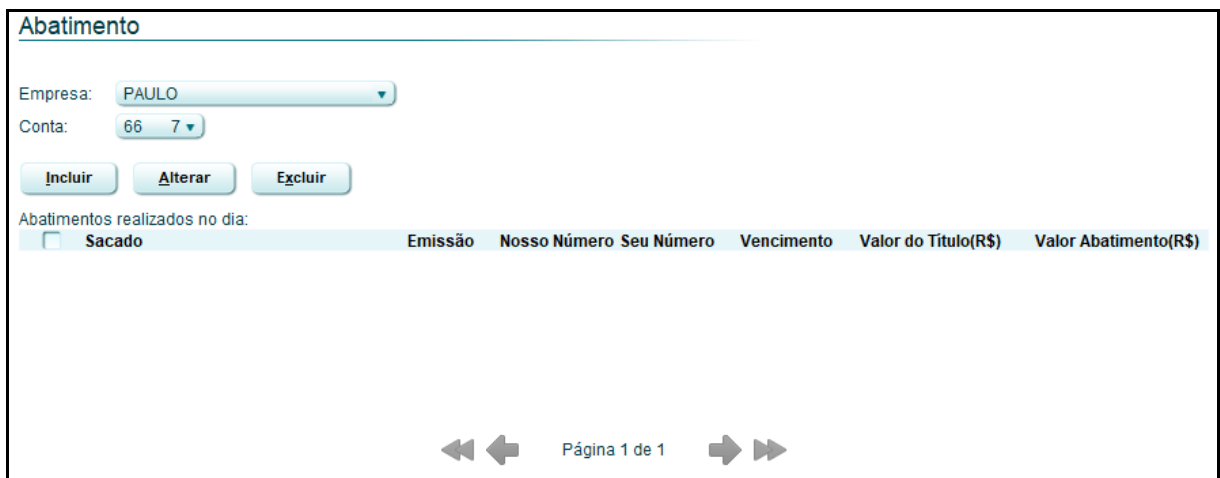

<span id="page-9-2"></span>**Figura 9 - Abatimentos realizados no dia**

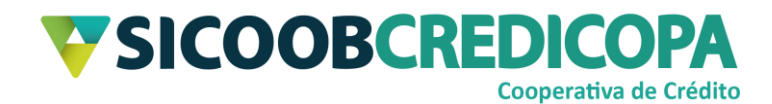

#### <span id="page-10-0"></span>**Filtro: nosso número**

Digite o nosso número do boleto desejado para alteração dos dados no campo "Nosso Número" e clique no botão "Consultar".

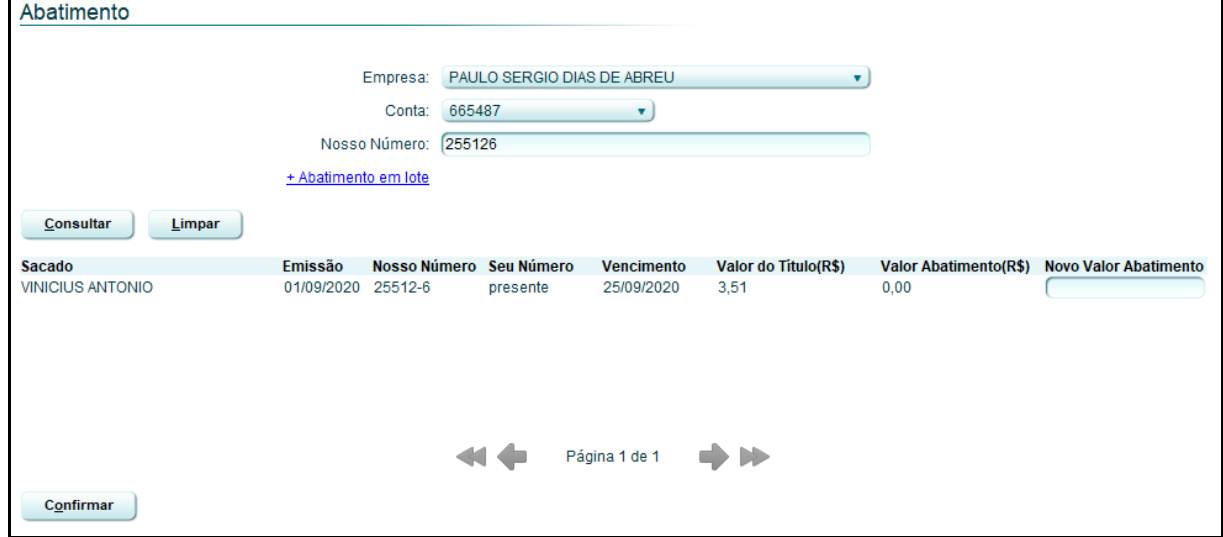

**Figura 10 - Nosso número**

## <span id="page-10-2"></span><span id="page-10-1"></span>**Filtro: dados do boleto**

Clique no link "+ Abatimento em lote" e preencha um dos campos apresentados. Digite algum dado referente ao boleto ou grupo de boletos que deseja cadastrar a alteração e clique no botão "Consultar".

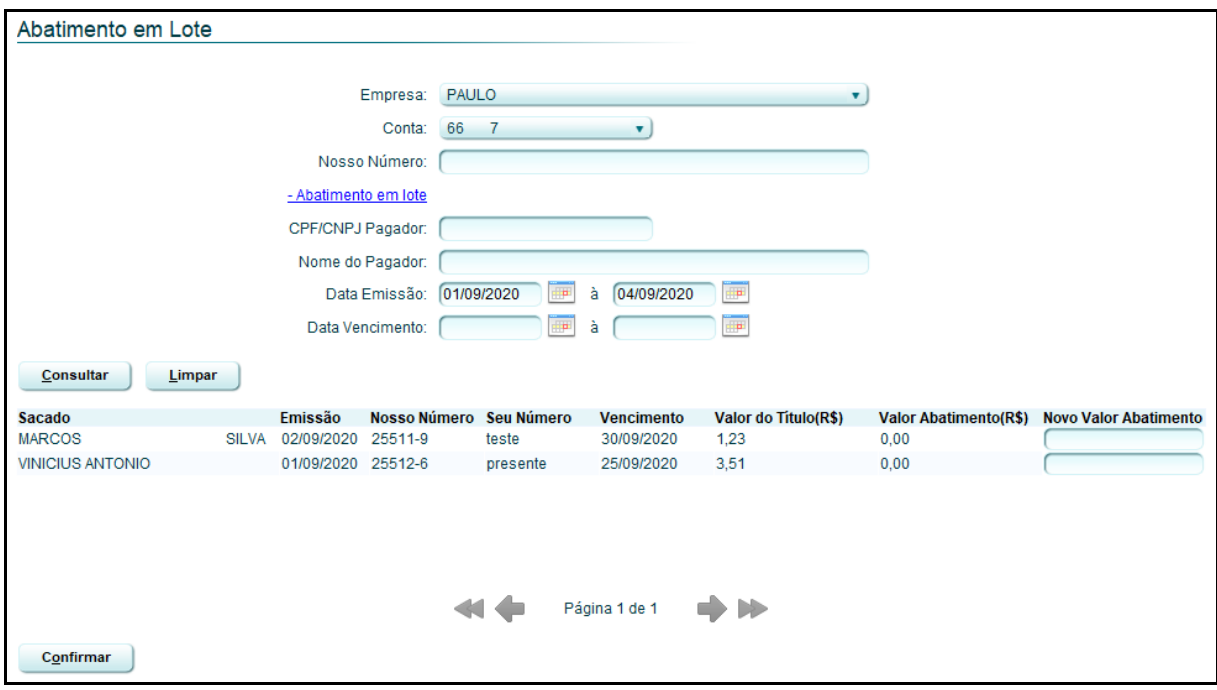

<span id="page-10-3"></span>**Figura 11 - Dados do boleto**

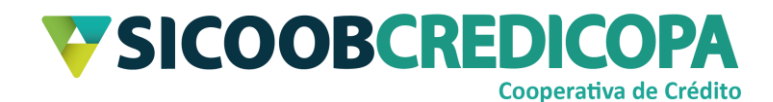

#### <span id="page-11-0"></span>**Alteração dos dados**

A alteração dos dados é similar para qualquer um dos tipos de filtro ou de busca citados acima.

Depois de finalizada a consulta e localizar o boleto desejado para atualização, digite no campo "Novo Valor Abatimento" o valor de abatimento ofertado ao cliente e clique no botão "Confirmar".

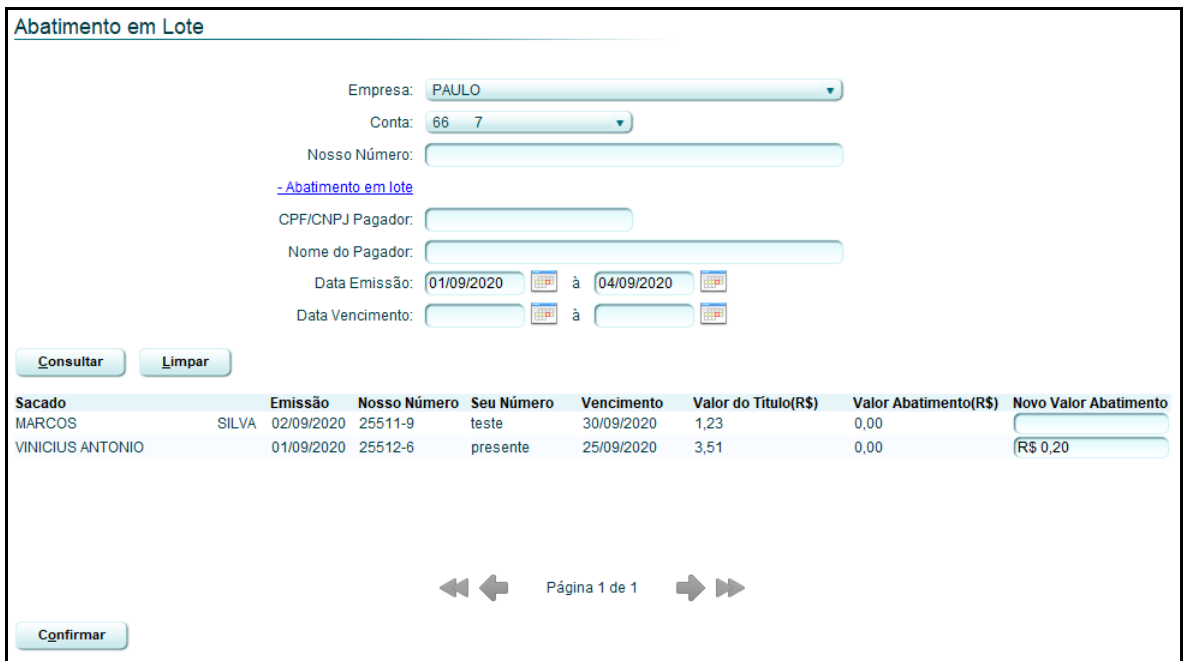

**Figura 12 - Novo abatimento**

<span id="page-11-1"></span>O sistema irá retornar na primeira tela (conforme apresentado pela "Figura 9 – Abatimentos realizados no dia"), porém, será exibida a alteração recém cadastrada.

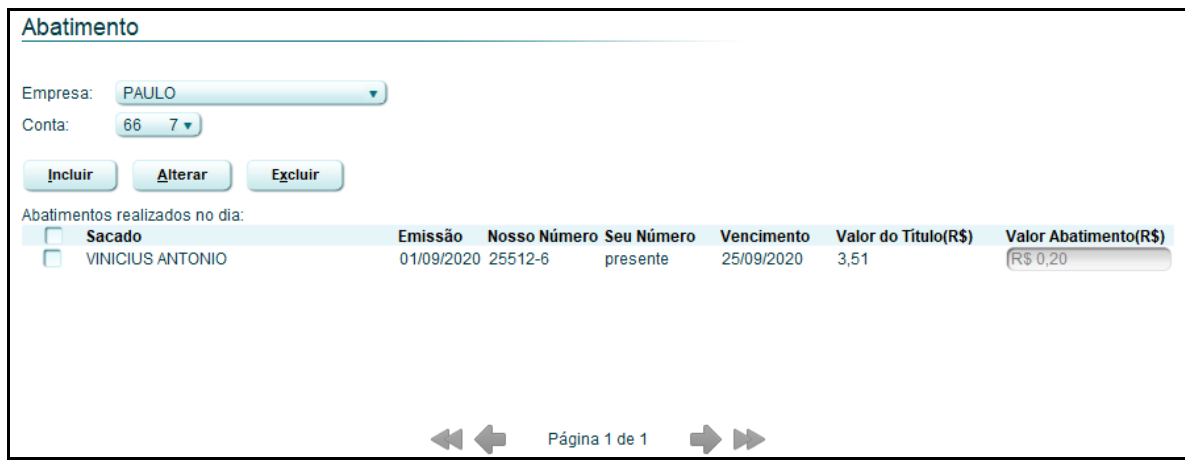

<span id="page-11-2"></span>**Figura 13 - Abatimentos realizados no dia**

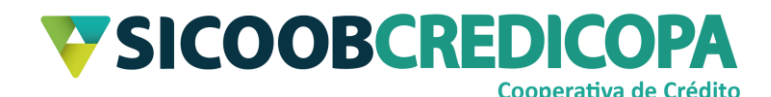

## <span id="page-12-0"></span>**Encargos – Multa e juros de mora**

Assim como nos dois temas citados acima, as alterações necessitam de um prazo mínimo de 30 minutos e máximo de 24 horas para serem processadas pelo Sicoob e enviadas à Câmara Interbancária de Pagamentos – CIP. Aguarde a finalização do processamento e emita a segunda via para obter cópia do boleto atualizado. Não há necessidade de enviar segunda via do boleto ao cliente, pois, as informações sistêmicas do boleto serão apresentadas ao operador de caixa e também por meio do internet banking ao seu operador/usuário.

O Sicoobnet Empresarial permite ao seu usuário cadastrar algum encargo de atraso após emissão do boleto ou alterar o valor informado no ato da emissão, tal alteração pode ser valor/taxa maior ou menor que o valor cadastrado previamente.

Abra o Sicoobnet Empresarial, acesse o menu o "Serviços" e navegue até o menu "Cobrança". Clique no item "Encargos".

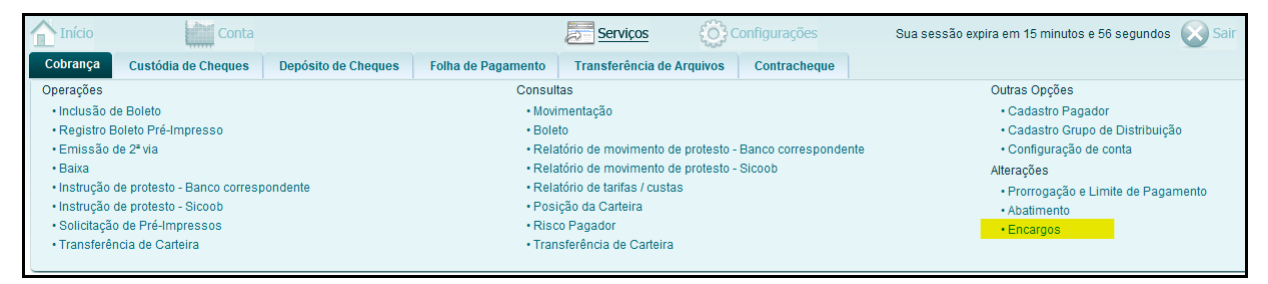

#### **Figura 14 - Menu Cobrança**

<span id="page-12-1"></span>O sistema retorna uma tela que possibilita consultar as alterações recém cadastradas ou realizar a inclusão de novas. Defina a empresa vinculada ao boleto que deseja alterar, escolha o tipo de consulta que deseja utilizar e clique no botão "Consultar".

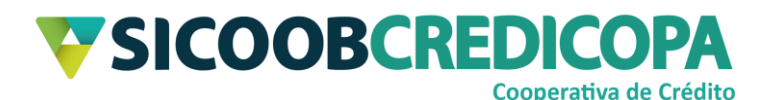

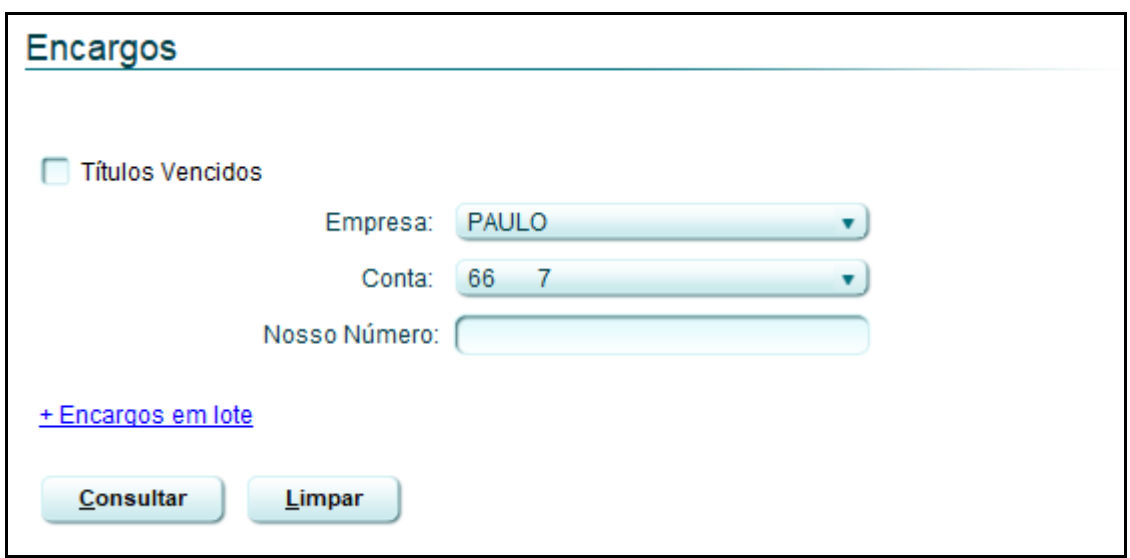

**Figura 15 - Alteração encargos**

#### <span id="page-13-2"></span><span id="page-13-0"></span>**Filtro: títulos vencidos**

Marque a caixa de seleção "Títulos Vencidos" e clique no botão "Consultar". Será retornada a lista de todos os boletos vencidos aptos para atualização dos encargos de atraso.

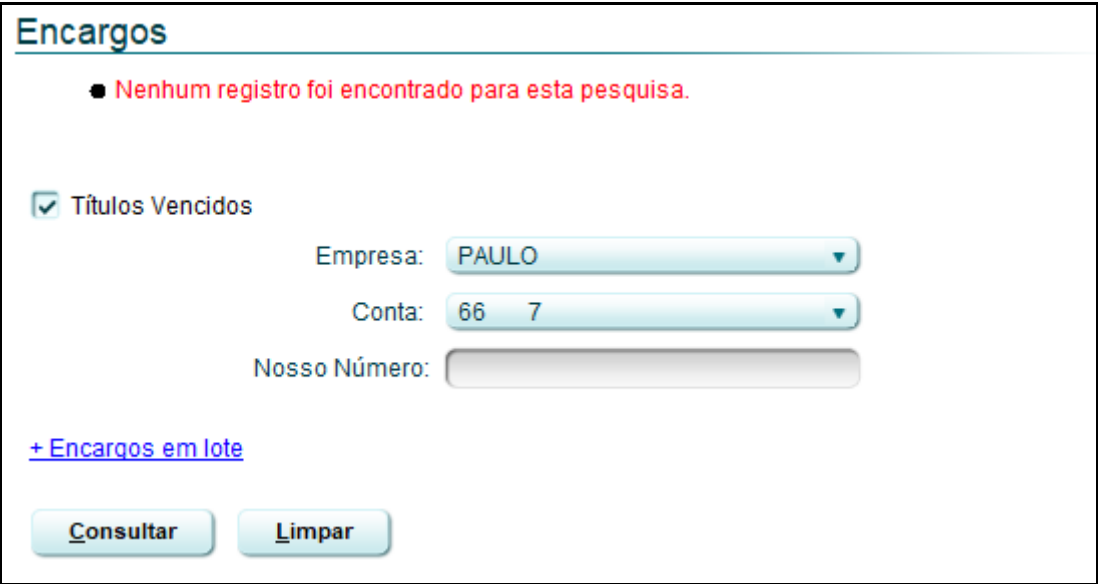

**Figura 16 - Boletos vencidos**

#### <span id="page-13-3"></span><span id="page-13-1"></span>**Filtro: nosso número**

Digite o nosso número do boleto desejado para alteração dos dados no campo "Nosso Número" e clique no botão "Consultar".

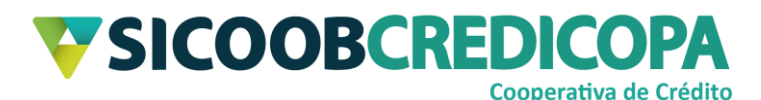

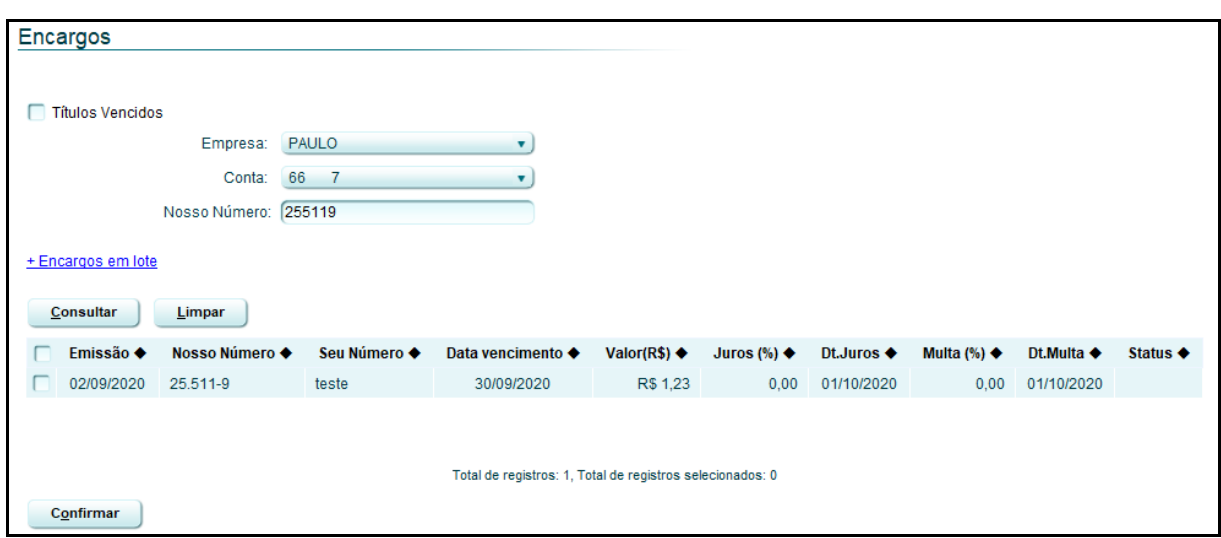

**Figura 17 - Nosso número**

## <span id="page-14-2"></span><span id="page-14-0"></span>**Filtro: dados do boleto**

Clique no link "+ Encargos em lote" e preencha um dos campos apresentados. Digite algum dado referente ao boleto ou grupo de boletos que deseja cadastrar a alteração e clique no botão "Consultar".

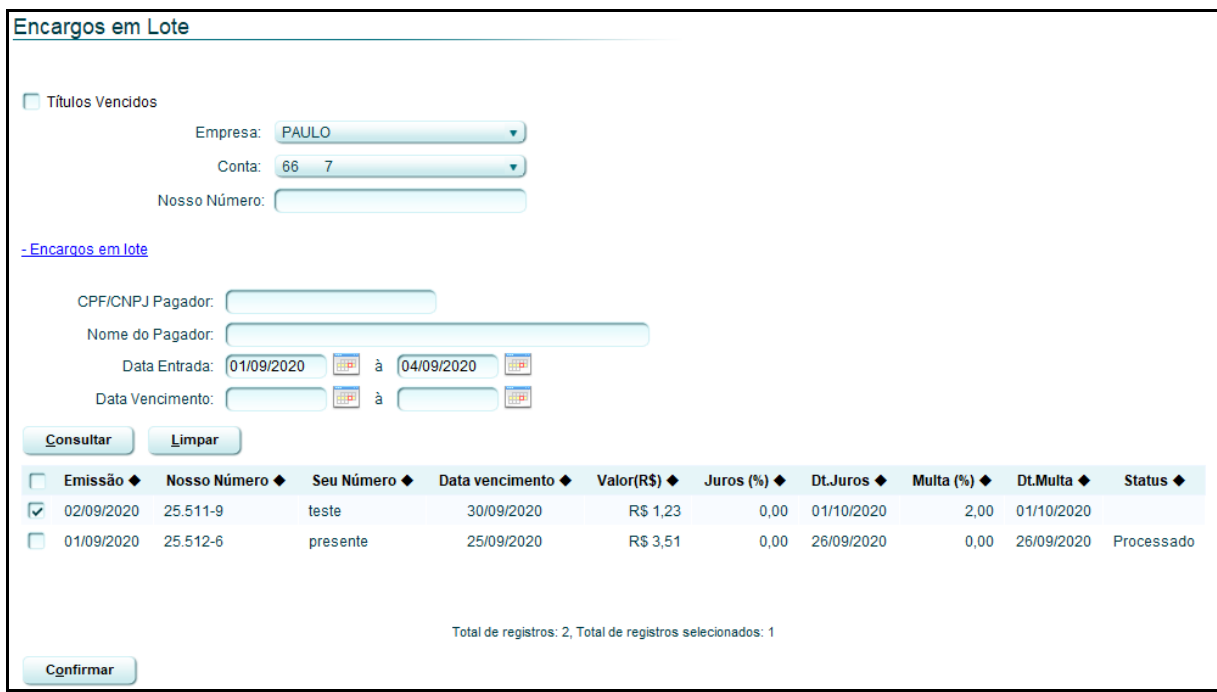

**Figura 18 - Dados do boleto**

## <span id="page-14-3"></span><span id="page-14-1"></span>**Alteração dos dados**

A alteração dos dados é similar para qualquer um dos tipos de filtro ou de busca citados acima.

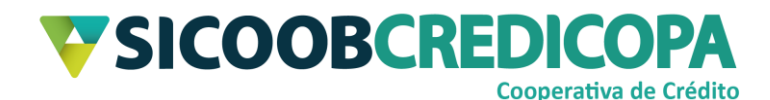

Depois de finalizada a consulta e localizar o boleto desejado para atualização, clique na caixa de seleção à esquerda da data de emissão e informe na(s) coluna(s) de "Juros (%)" e "Multa (%)" os percentuais de juros de mora ao mês e de multa, respectivamente, e clique no botão "Confirmar".

O sistema irá retornar na primeira tela (conforme apresentado pela "Figura 15 – Alteração encargos"), porém, será exibida uma mensagem de confirmação.

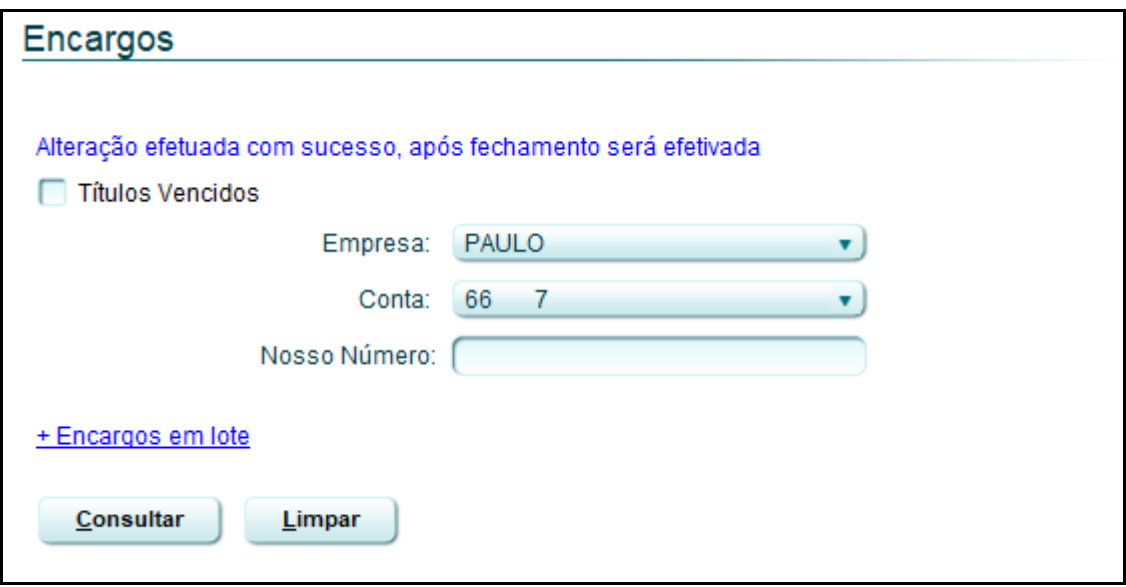

**Figura 19 - Encargos incluídos**

<span id="page-15-0"></span>Seguindo estas orientações você conseguirá alterar todas as informações permitidas pelo Sicoobnet Empresarial.